#### Click to edit Master text styles **ACTUNIS** − Third level Acturis Systems Training

Platform **level** 

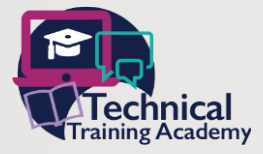

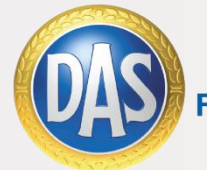

**FIRST FOR JUSTICE** 

#### **CDiectives**

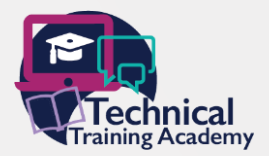

External Master styles and of this training session you will be able to:

- − Fourth level **Provide a quote for a stand alone Legal Expenses Insurance policy** and DAS Loss Assist policy.
	- **Provide a quote for an add on Legal Expenses Insurance policy**
	- Action a mid term adjustment for a Legal Expenses Insurance policy
	- **Cancel a Legal Expenses Insurance policy**
	- **Renew a Legal Expenses Insurance policy**

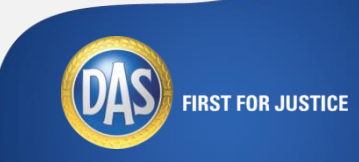

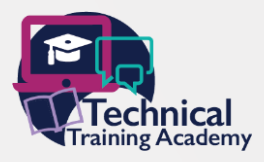

− Fourth level To add an RFQ firstly find the customer profile or create a new profile and then select **Add RFQ**  from the **Options** column.

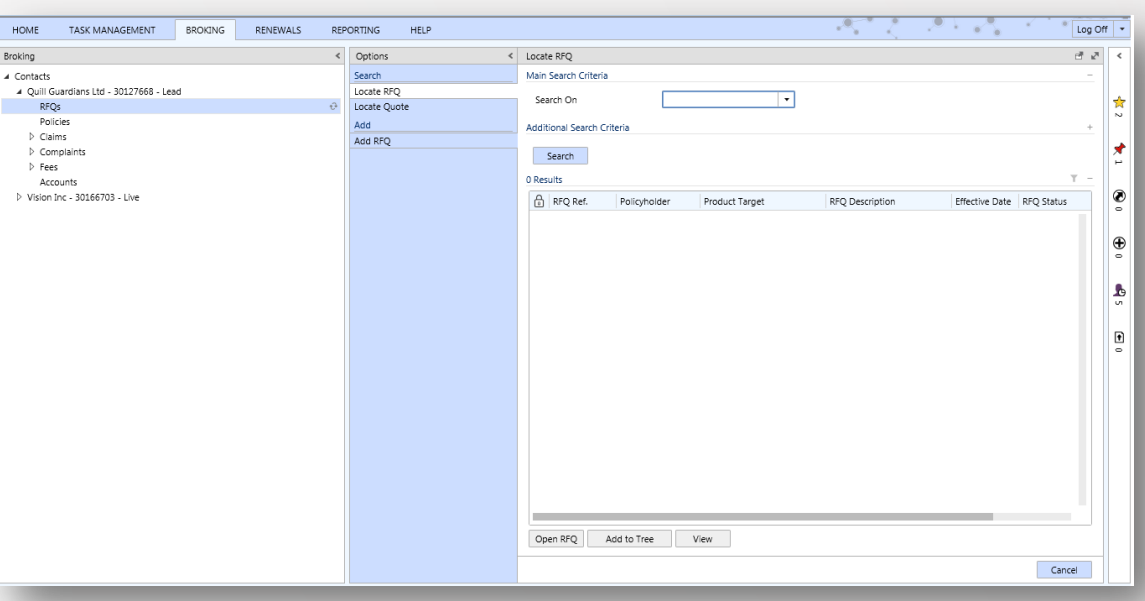

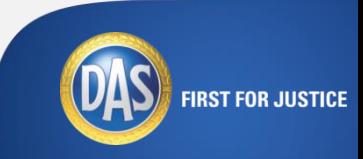

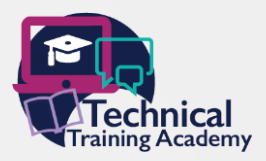

Select the appropriate **Product Type** from the drop down.

#### **DAS Commercial Legal Expenses**

(Commercial Legal Expenses Insurance Product) or **DAS Loss Assist Business** can be selected for a stand alone policy.

Alternatively by selecting another product you will have the opportunity to add **DAS Commercial Legal Expenses** to your policy.

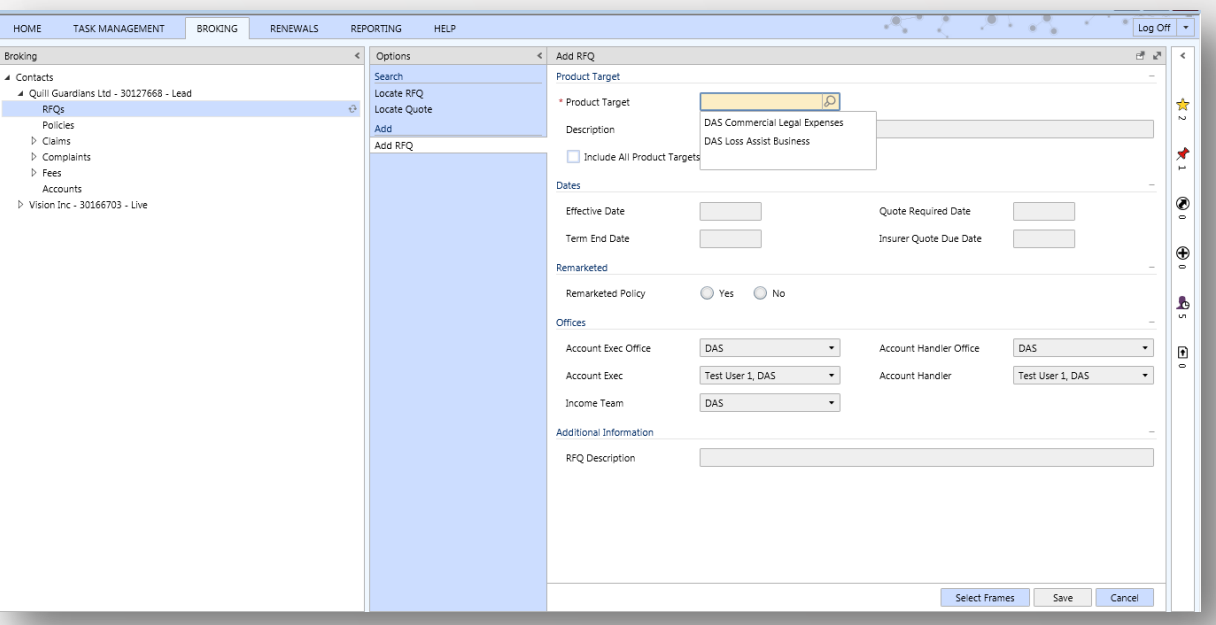

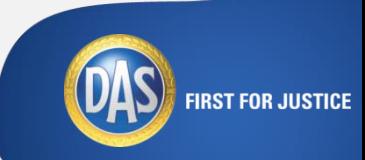

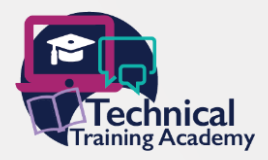

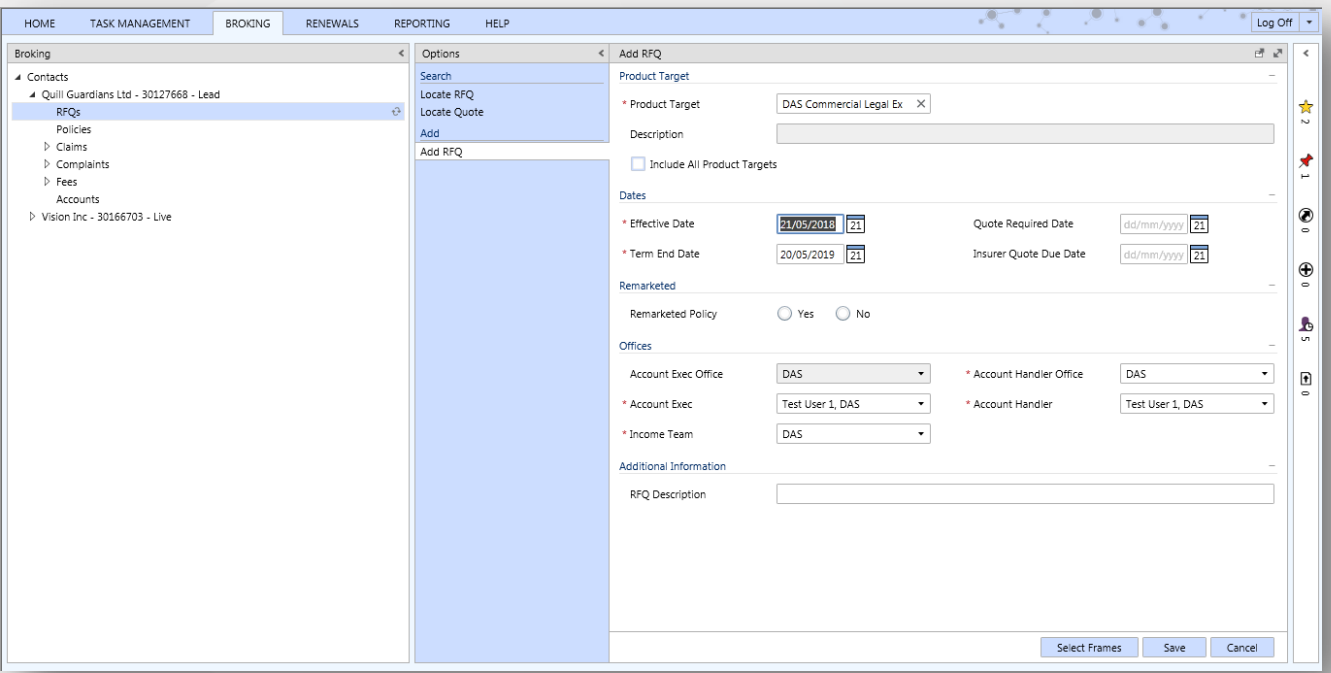

Populate the required fields marked with a **red asterisk**.

Once the information has been populated and saved, click on **Risk Details** from the **Options** column.

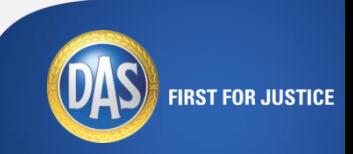

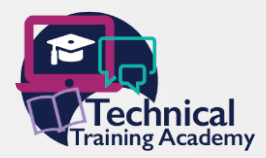

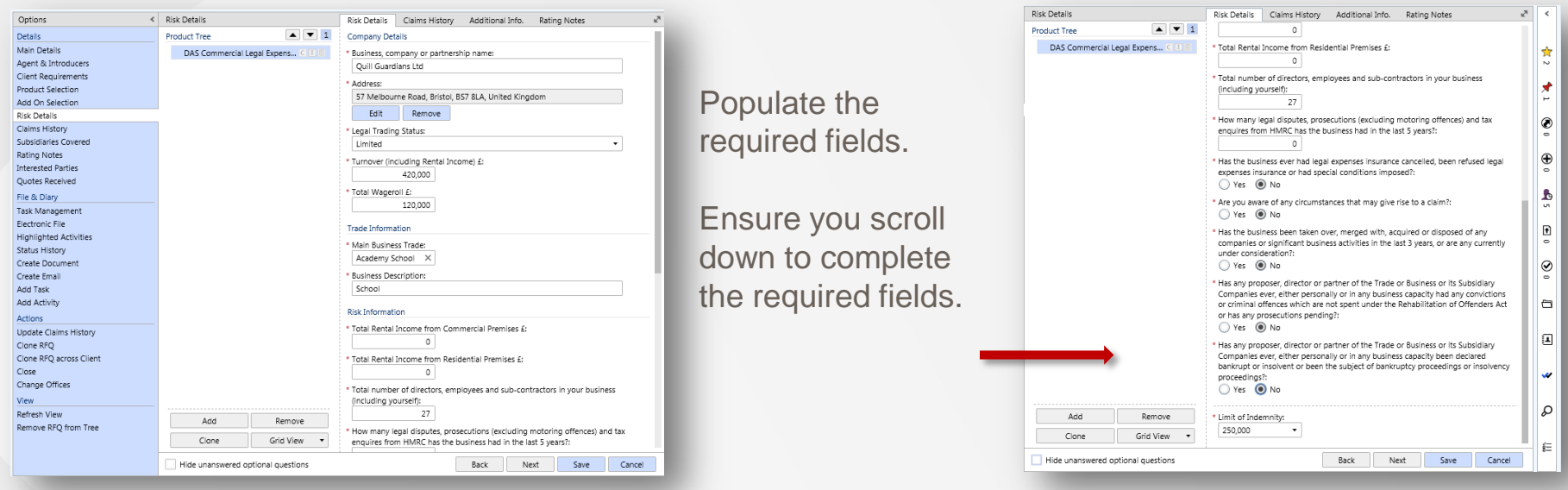

Once completed press **Save** and then **Submit**.

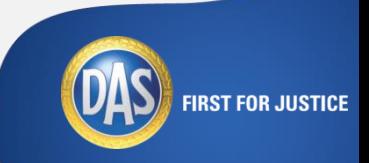

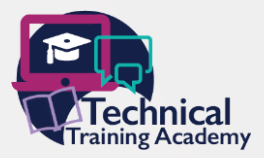

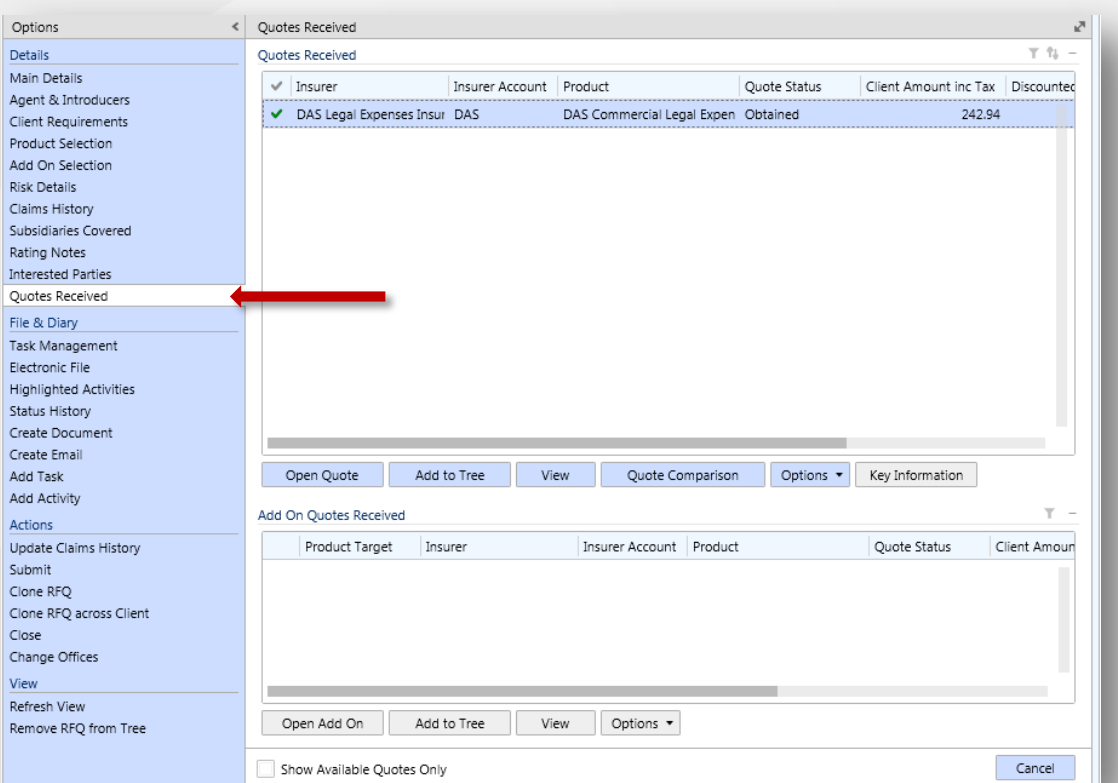

Next, open the quote which will take you to the main details screen by clicking on **Quotes Received**  under the **Options** column.

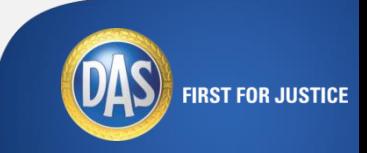

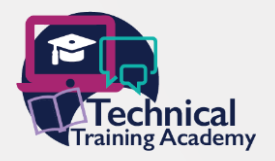

**FIRST FOR JUSTICE** 

### **Creating A Stand Alone Policy**

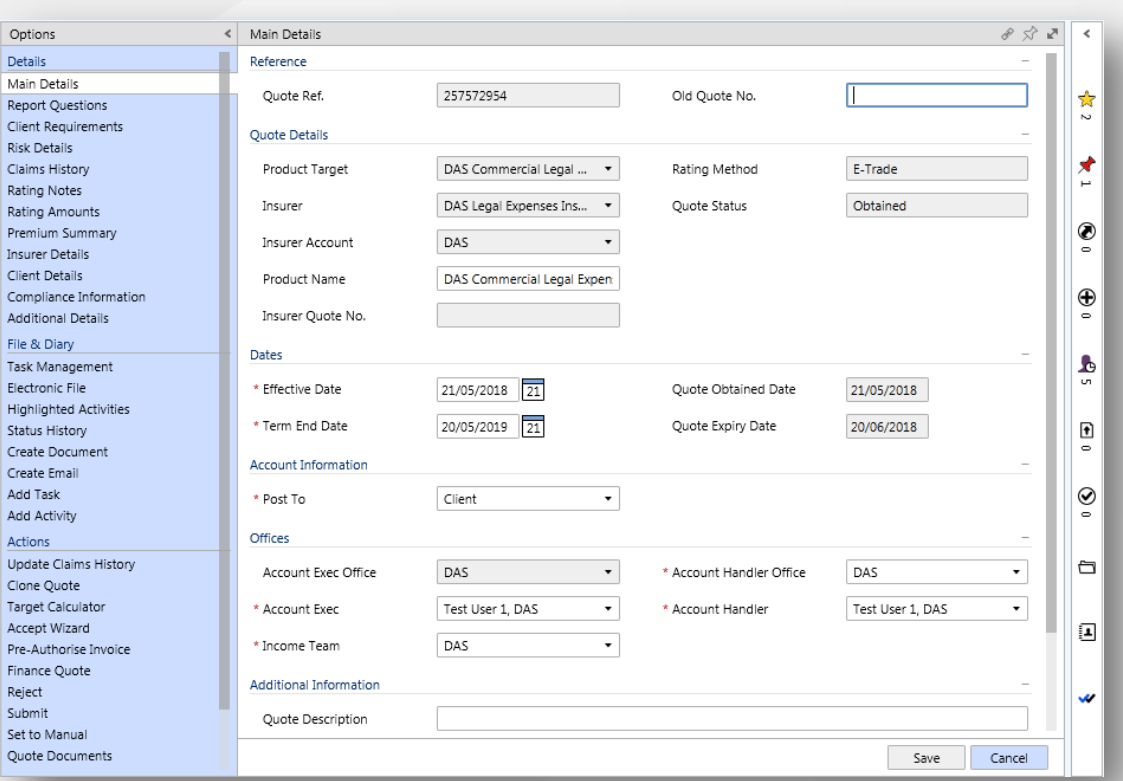

Once you have retrieved your quote, double click the quote to open it. You can also view the quote documents by clicking 'quote documents' in the options tab, and then visiting the electronic file.

From here you will now be able to accept the policy by selecting on **Accept Wizard** under **Actions** in the **Options** column.

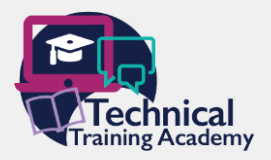

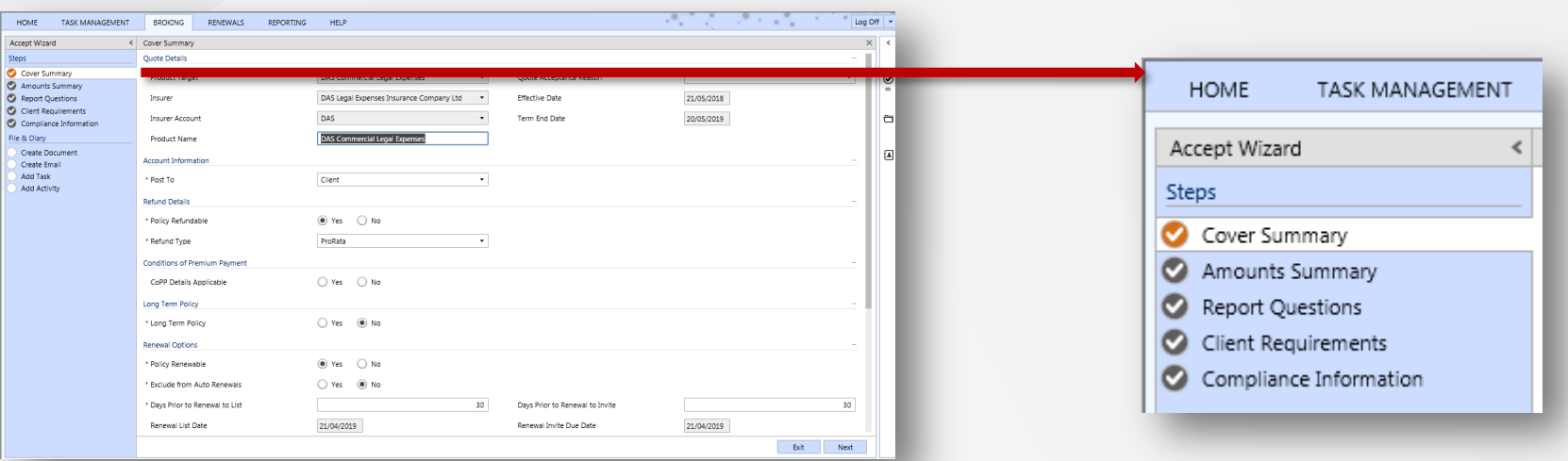

From here you will run through the **Accept Wizard**. This will replace the Options column whilst running through the completion of the policy. As each section is complete a tick under the Accept Wizard steps will highlight in **green**. The section currently being worked on will highlight in **orange**.

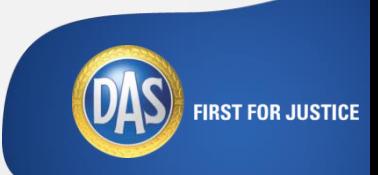

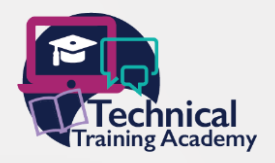

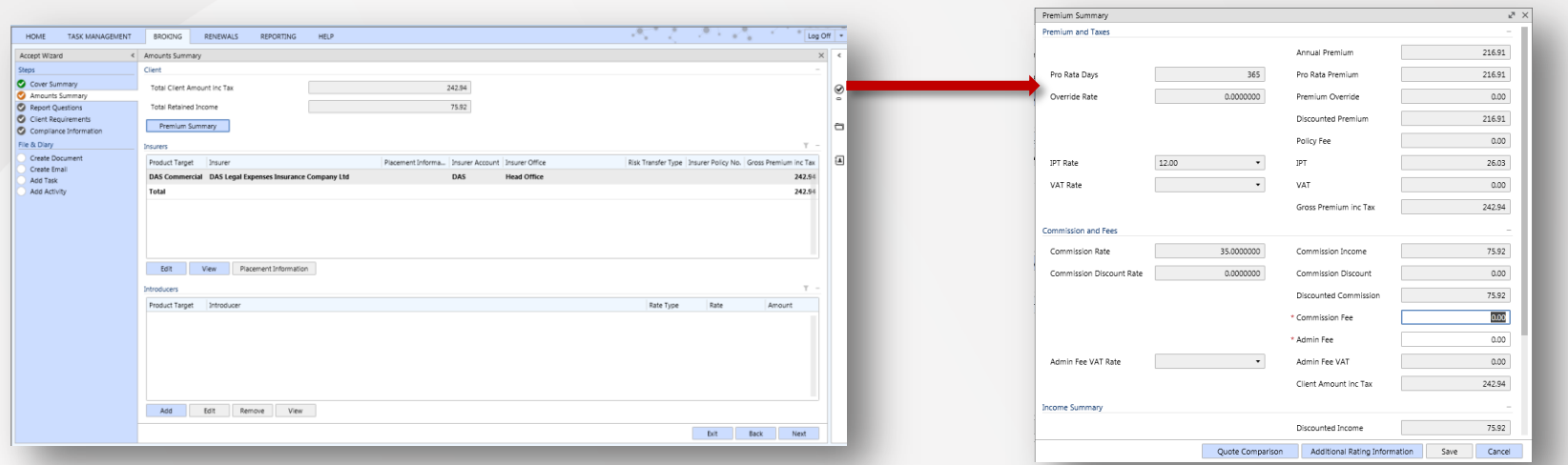

Under the following section **Amounts Summary** (second step in the Accept Wizard) you may wish to click on 'Premium Summary' to change the commission or fee, remembering to save any amendments. Alternatively you can cancel the screen without making any amends.

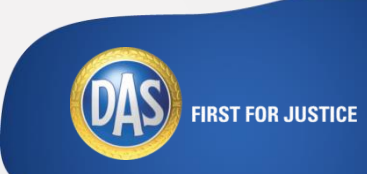

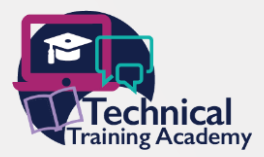

#### **Target** which will allow an additional pop up to open. Second level You will also need to click on **Edit** under the **Product**

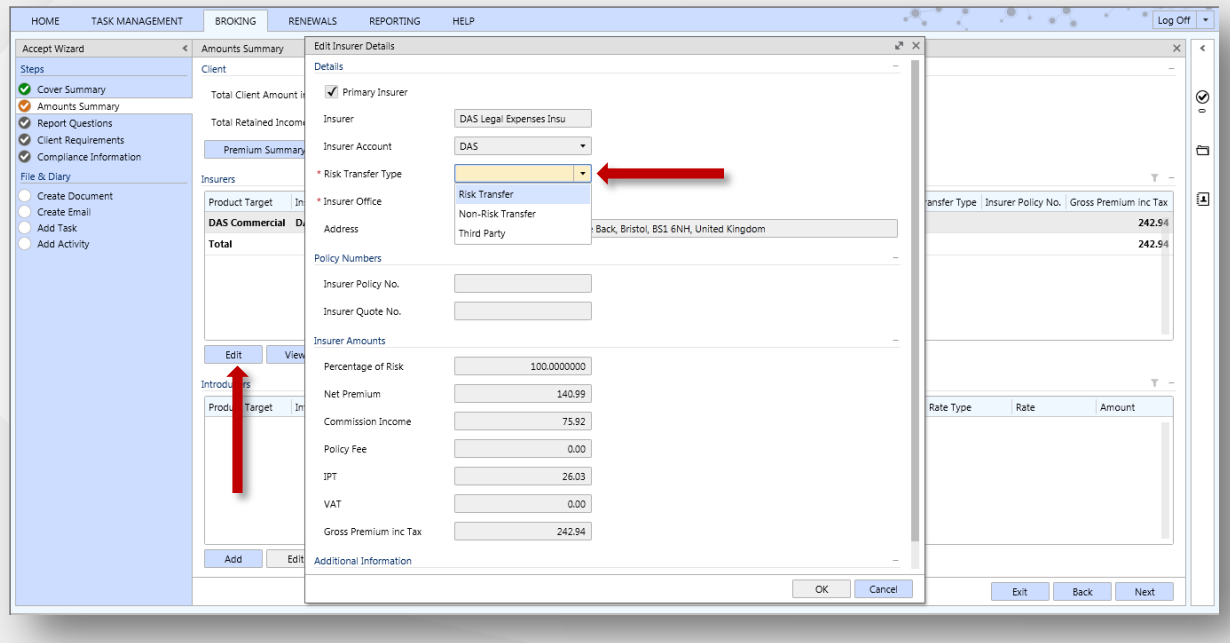

Select **Risk Transfer** from the Risk Transfer Type drop down.

Once selected, press ok and the pop up will close automatically. From here, select **Next**.

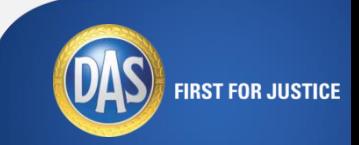

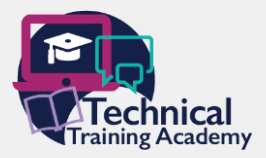

## Complete the following screen as per your standard process.

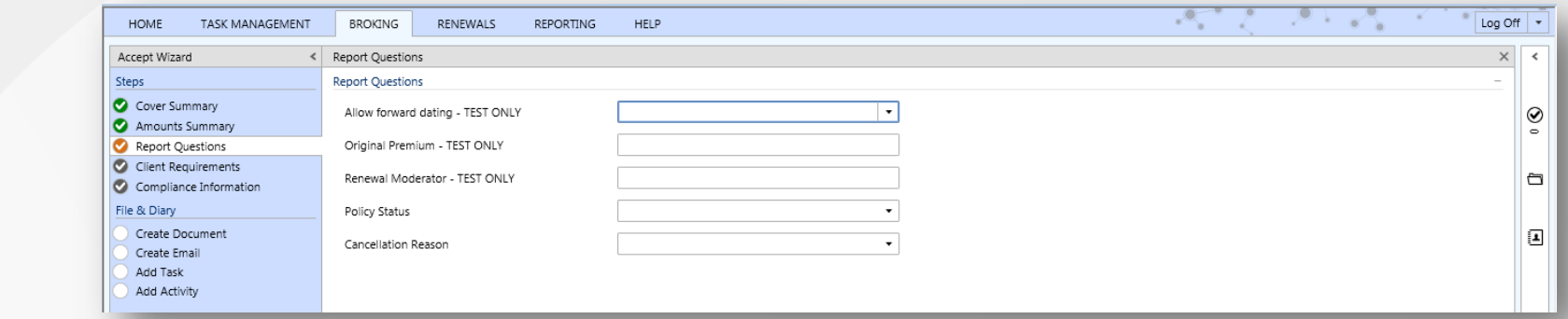

#### Same again on the Client Requirements screen, click Next.

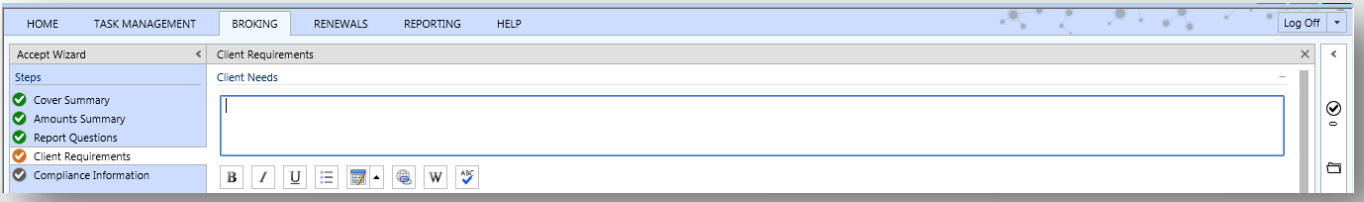

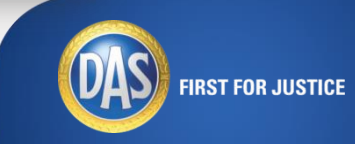

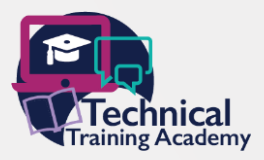

On the final screen of the **Acceptance Wizard**, there are two drop down boxes that need to be populated accordingly; if the policy is an advised sale and the sale type.

Once populated, include any additional details as per your standard process, click on **Accept**.

A pop up will confirm the documents will be available shortly in the **Electronic File**.

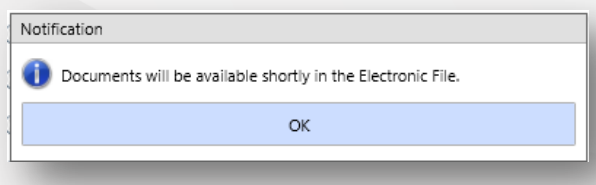

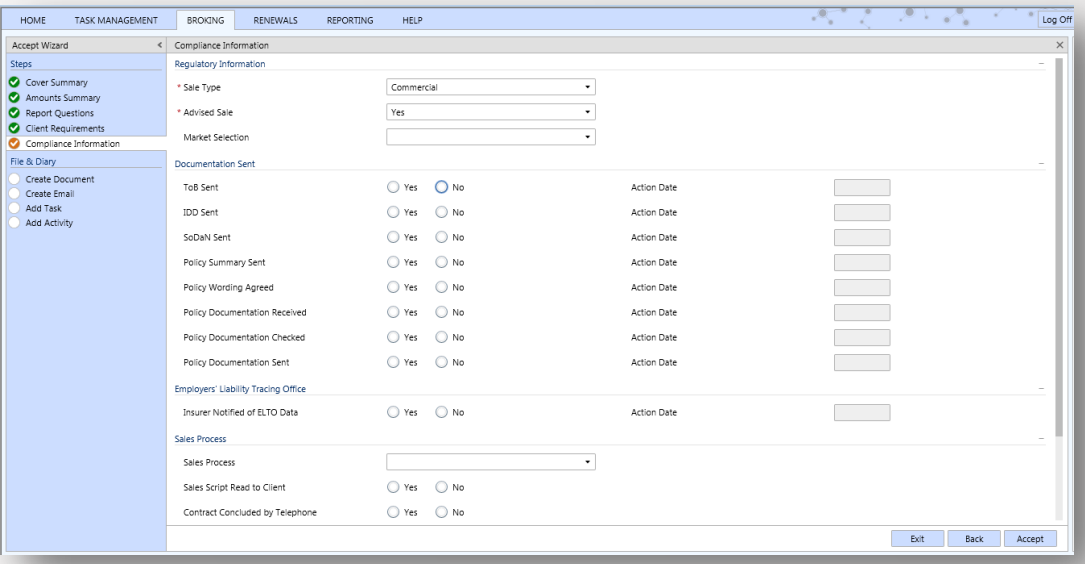

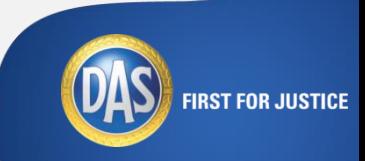

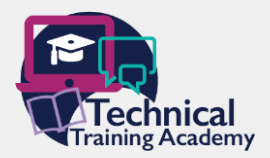

**FIRST FOR JUSTICE** 

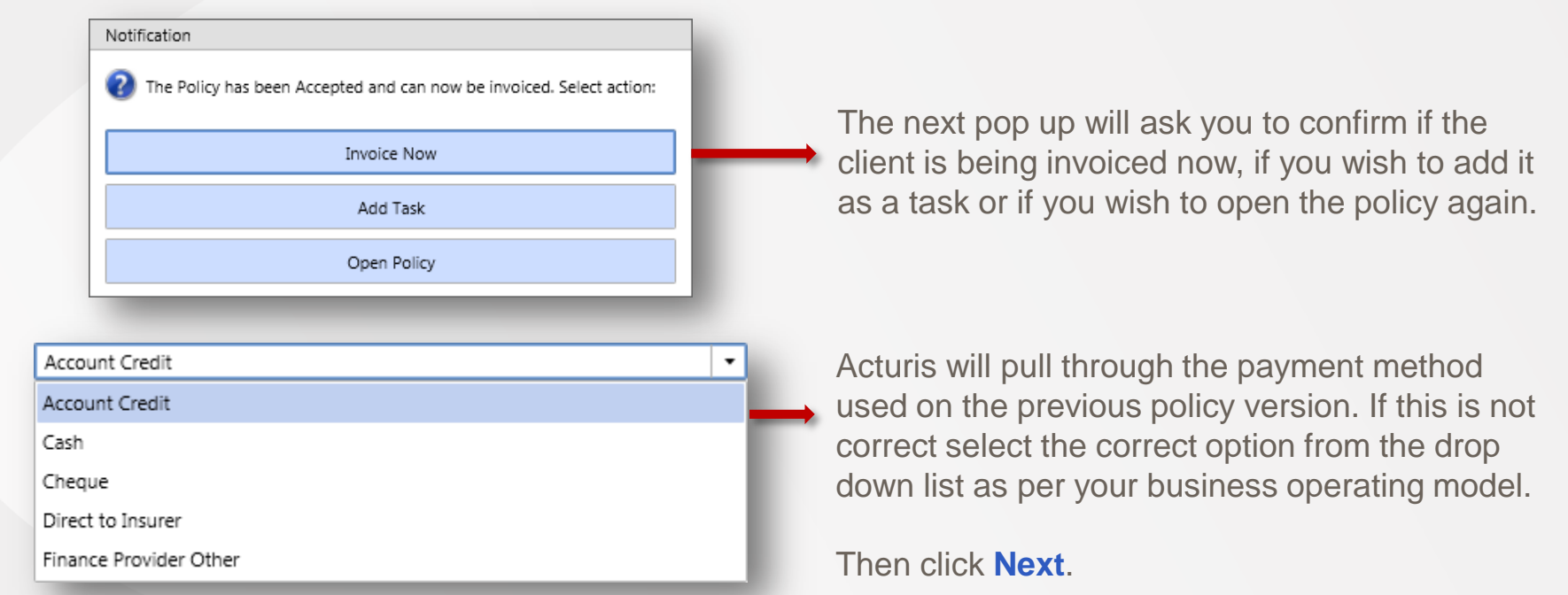

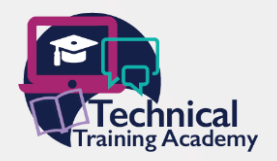

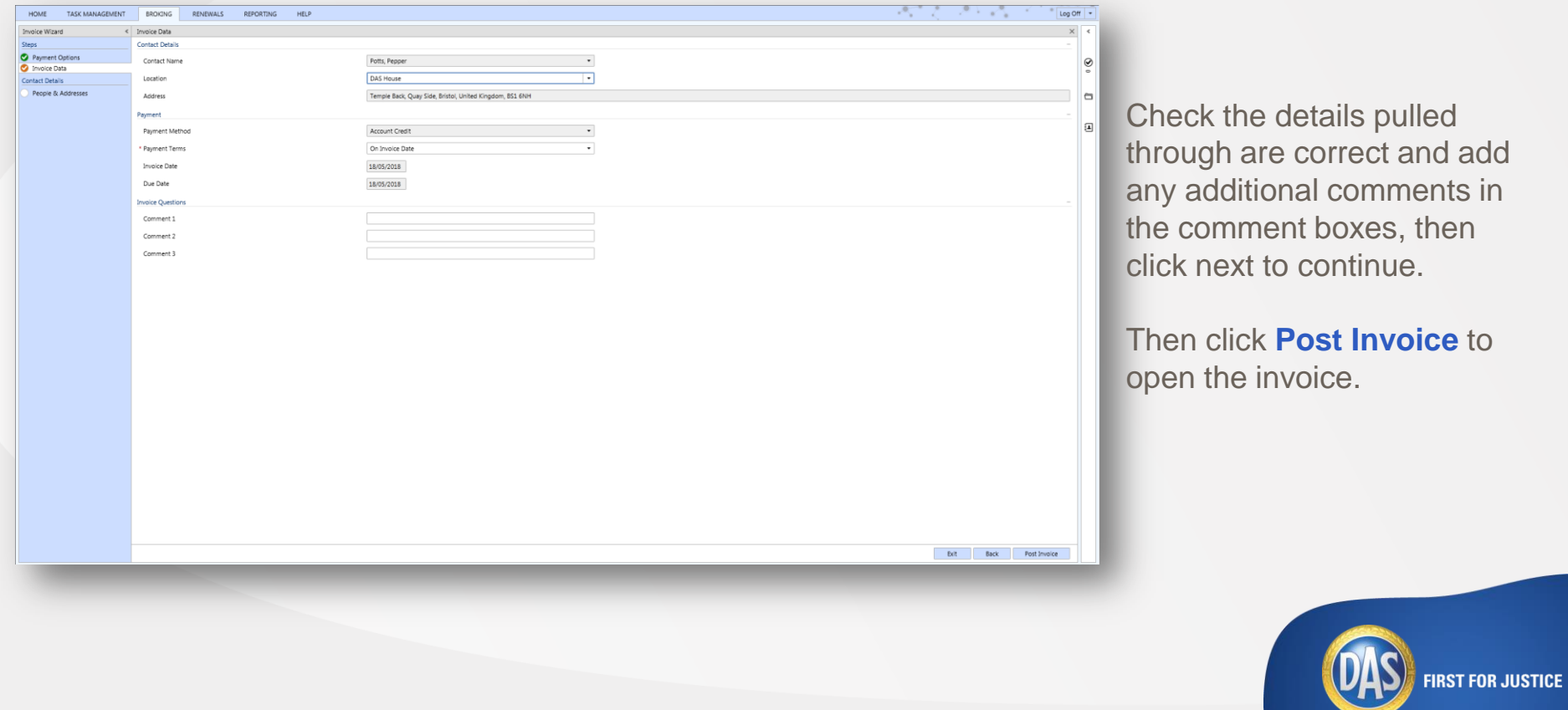

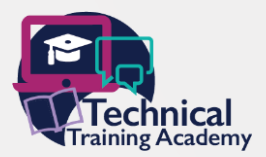

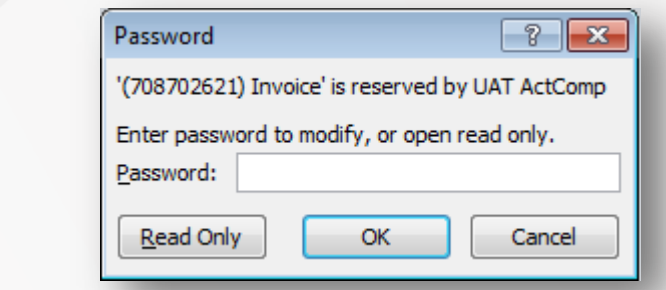

The invoice will open in Microsoft Word as a password protected document, you can only open it as read only.

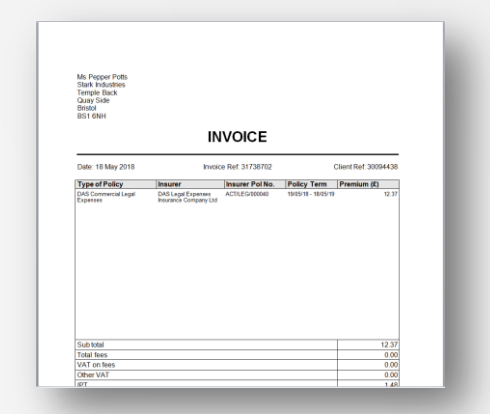

The invoice will automatically save into the **Contact Electronic File**. You can now close the document.

The policy is now live, as shown in the **Broking** column on Acturis.

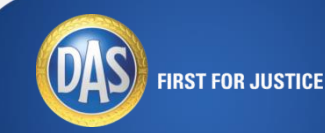

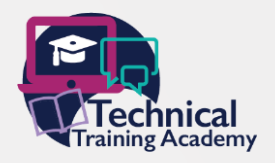

#### **Creating An Add On Policy**

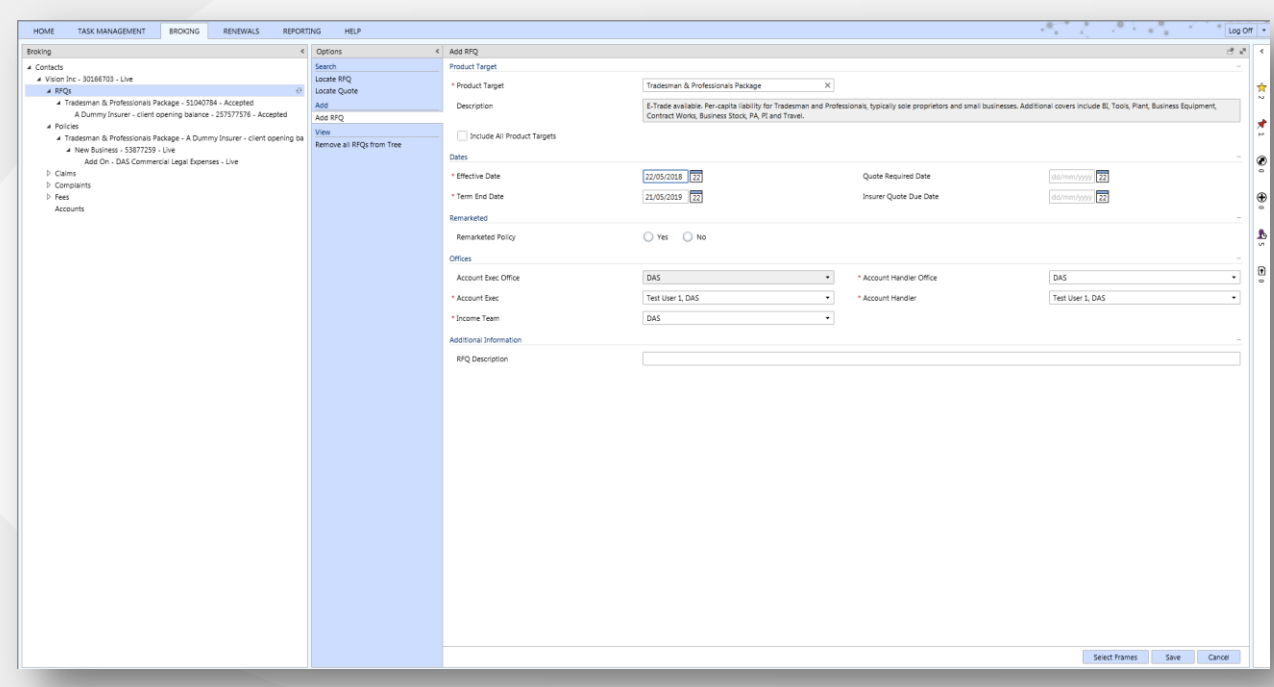

To create an add on, complete an RFQ for your required commercial insurance policy. If DAS Commercial Legal Protection is available as an add on it will show in the 'Add on Selection' box.

Complete the required information then click on **Save**.

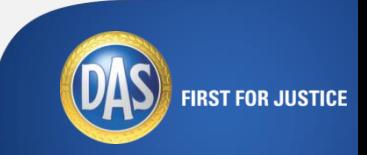

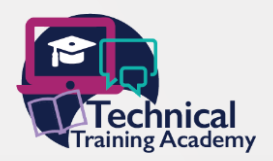

## **Creating An Add On Policy**

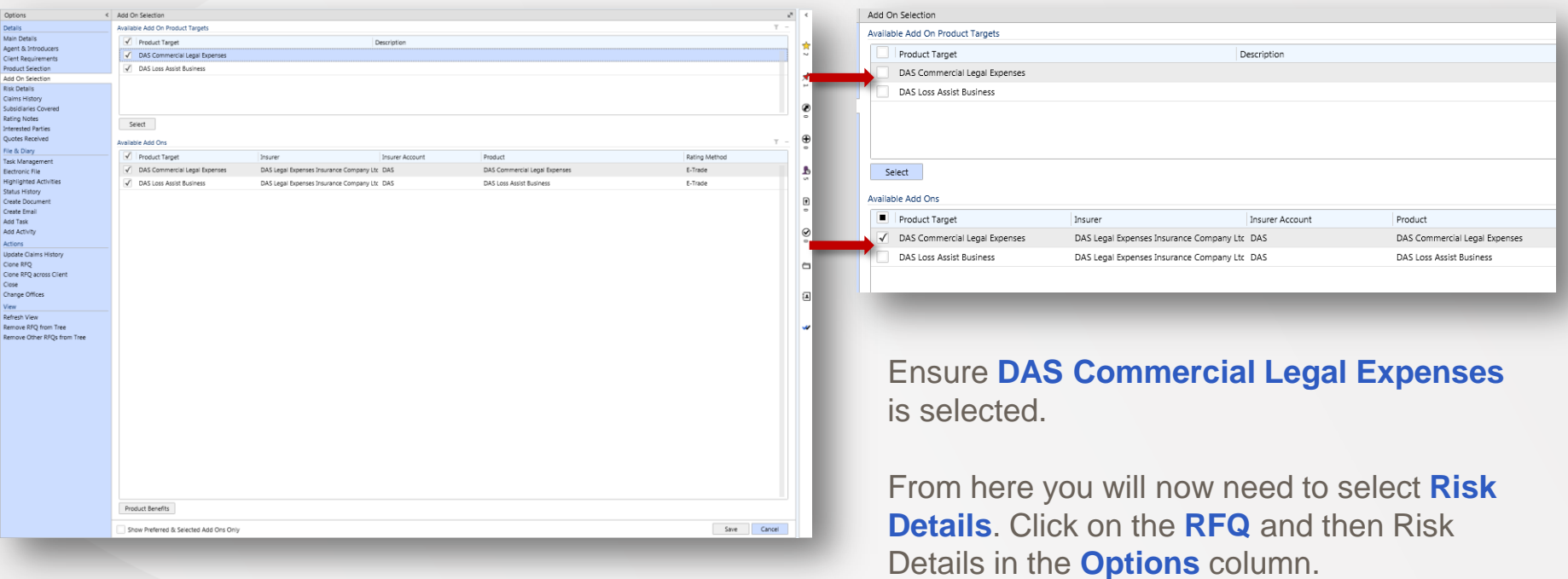

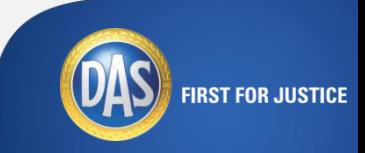

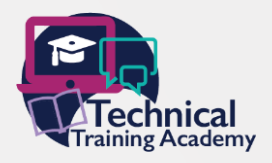

**FIRST FOR JUSTICE** 

#### **Creating An Add On Policy**

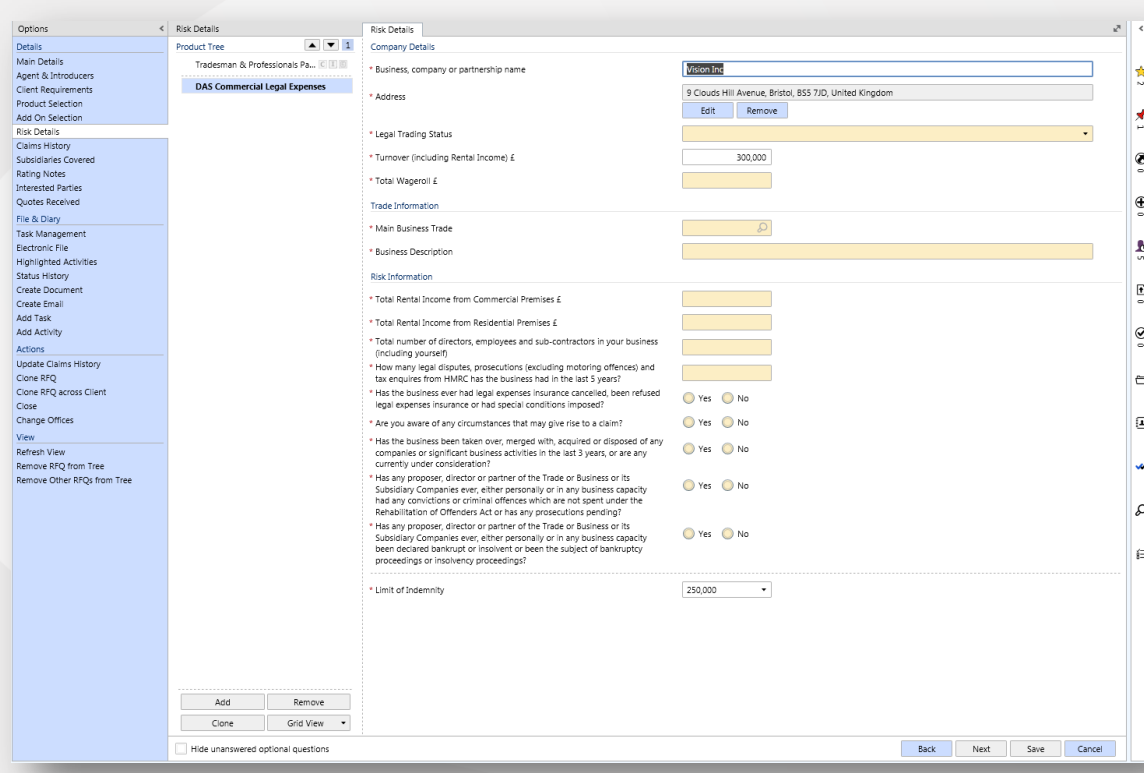

Once you have completed the risk information for the underlying insurance product click next to begin the risk entry for the DAS cover and complete the required fields with a red asterisks.

Once the required boxes have been populated, click **Save** and then click **Submit**.

#### **Creating An Add On Policy**

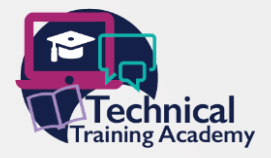

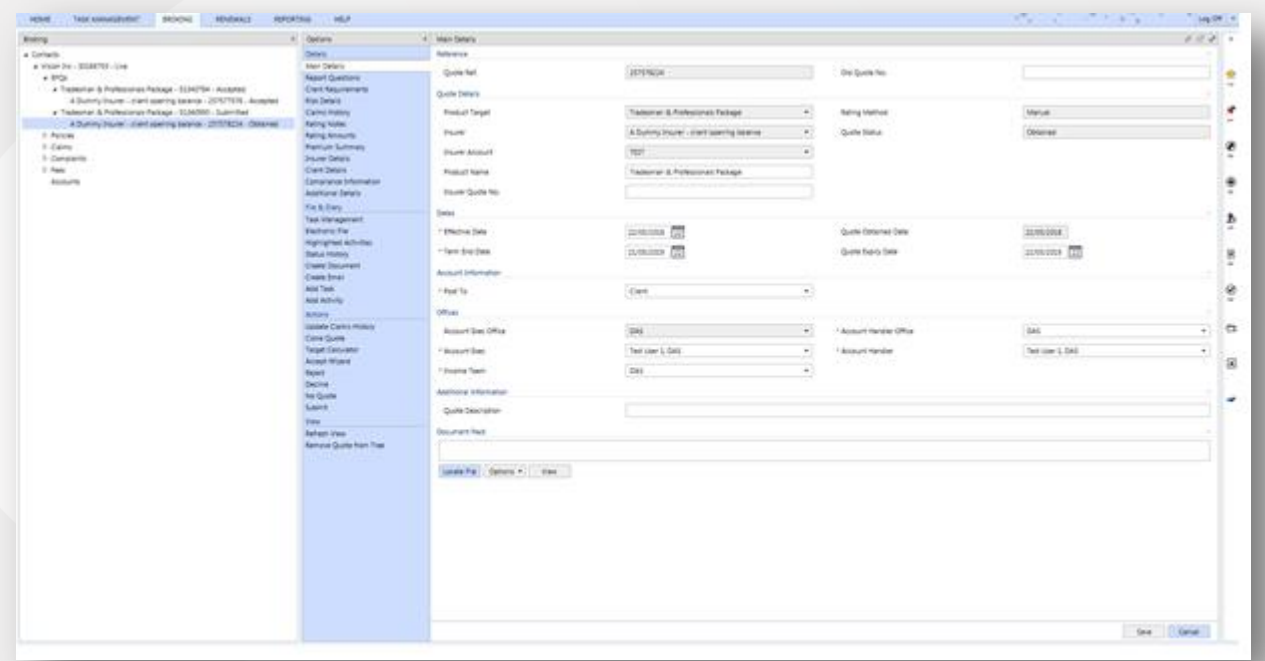

Make sure that the legal expenses add on is ticked on the cover summary step of the **Accept Wizard**.

This will complete the policy.

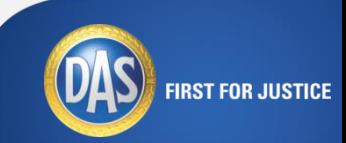

#### Click to edit Master text styles to edit Master the Master text styles in the Master text styles of the Master<br>The Master text styles in the Master text styles in the Master text styles in the Master of the Master text st

Gontacts<br>Stark, Anthony - 30092163 - Live

− Third level

- 
- → Policies<br>→ DAS Loss Assist Business DAS Legal Expenses Insurance Company Ltd ACT/LA/000028

New Business - 53878340 - Live

- > DAS Commercial Legal Expenses DAS Legal Expenses Insurance Company Ltd ACT/LEG/000100
- D DAS Commercial Legal Expenses DAS Legal Expenses Insurance Company Ltd ACT/LEG/000103
- > Tradesman & Professionals Package A Dummy Insurer client opening balance
- > Tradesman & Professionals Package A Dummy Insurer client opening balance
- D Claims
- ▷ Complaints

 $\triangleright$  Fees

Accounts

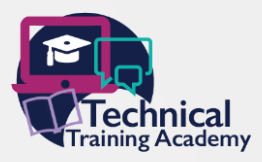

To make an MTA , select the Live policy from the Broking column, under the contact you are amending the policy for.

If the policy has DAS cover as an add on then remember to follow these steps to update the live DAS policy in addition to the underlying insurance product.

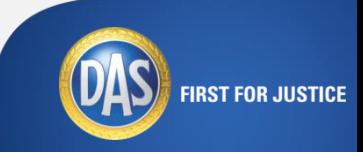

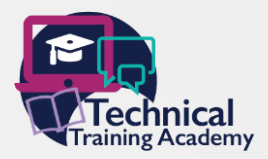

− Fourth level Once you have selected the correct live policy, select **Process MTA** from the **Options** column.

A pop up box will appear.

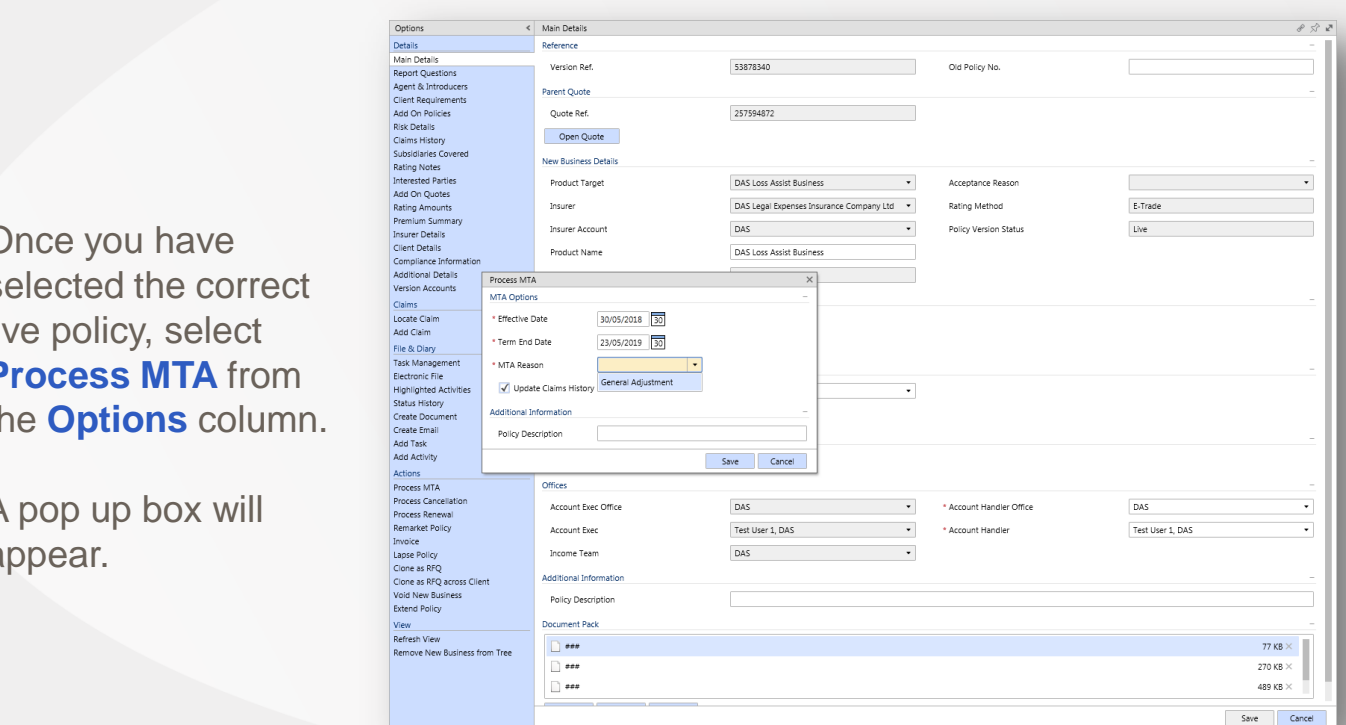

Enter the effective date for the MTA and select the reason from the **MTA Reason** drop down box.

Once actioned, click on **Save**.

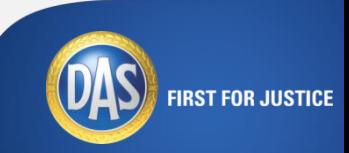

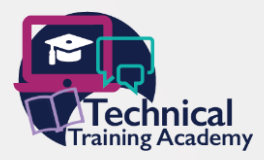

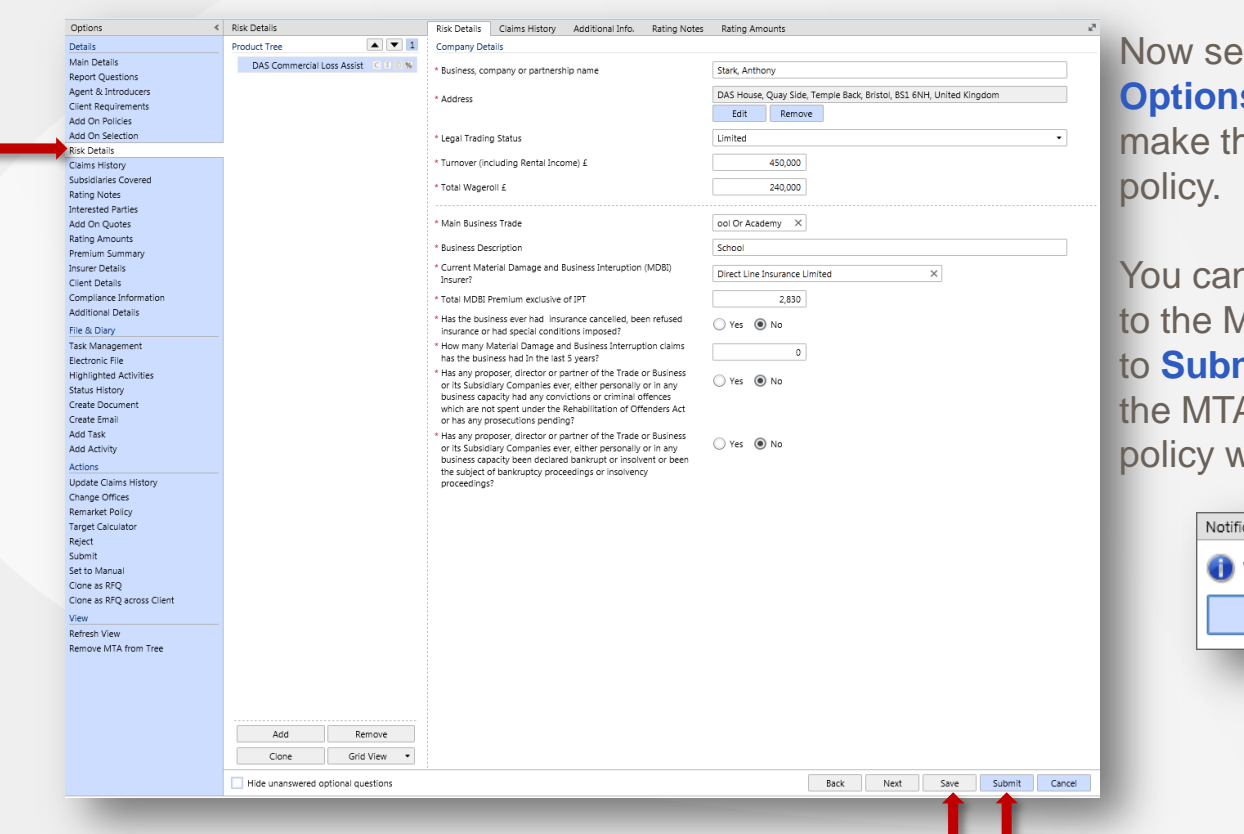

**Now Select Risk Details** from the **s** column. You will now be able to ne required amends to the live

**Save** at any point to come back ATA, once saved there is an option **nit** the request, which will finalise A request. Once submitted, the vill be re-rated.

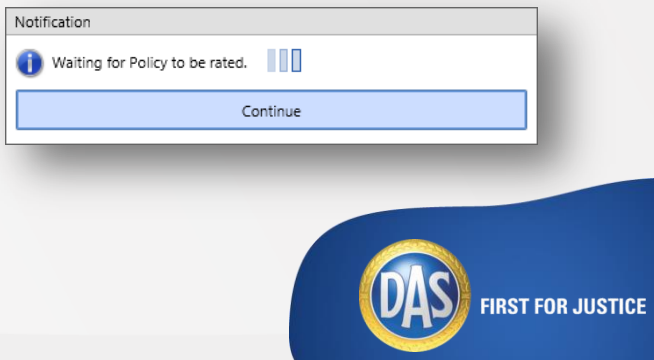

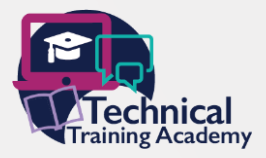

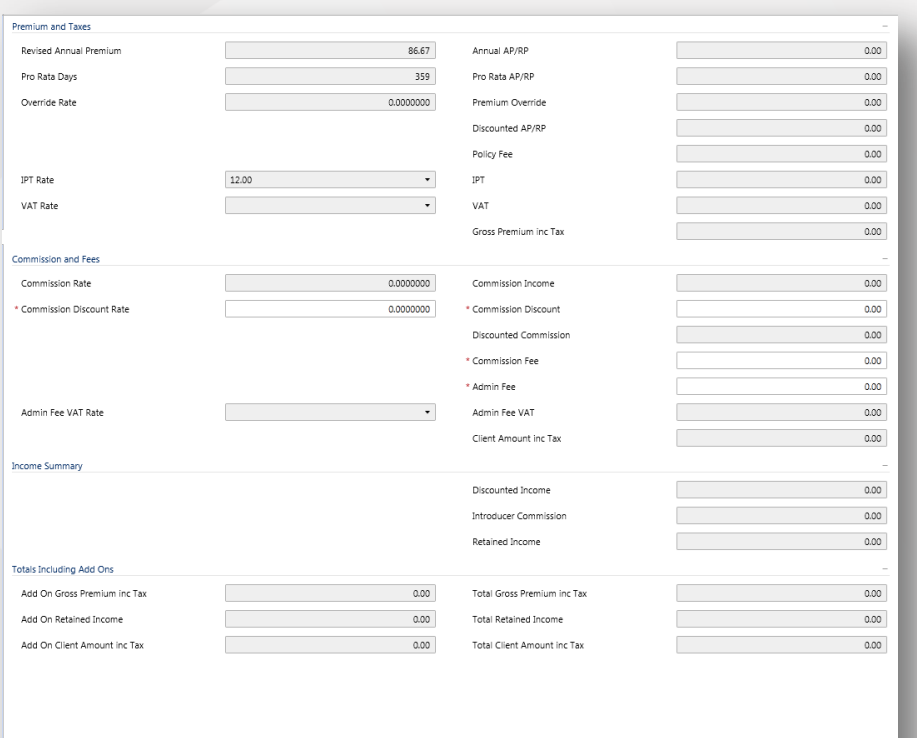

Options v Save

Cancel

You can now confirm the new premium and make any amends to the commission or fee, should you need to.

Once amended, click on **Save**. Now you can accept the MTA.

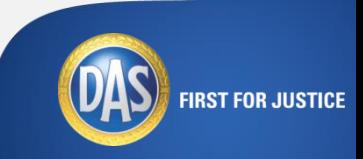

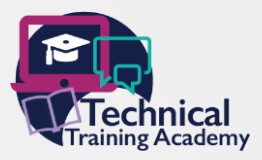

Follow the Accept Wizard, as previously shown when accepting a policy and complete as per your standard process.

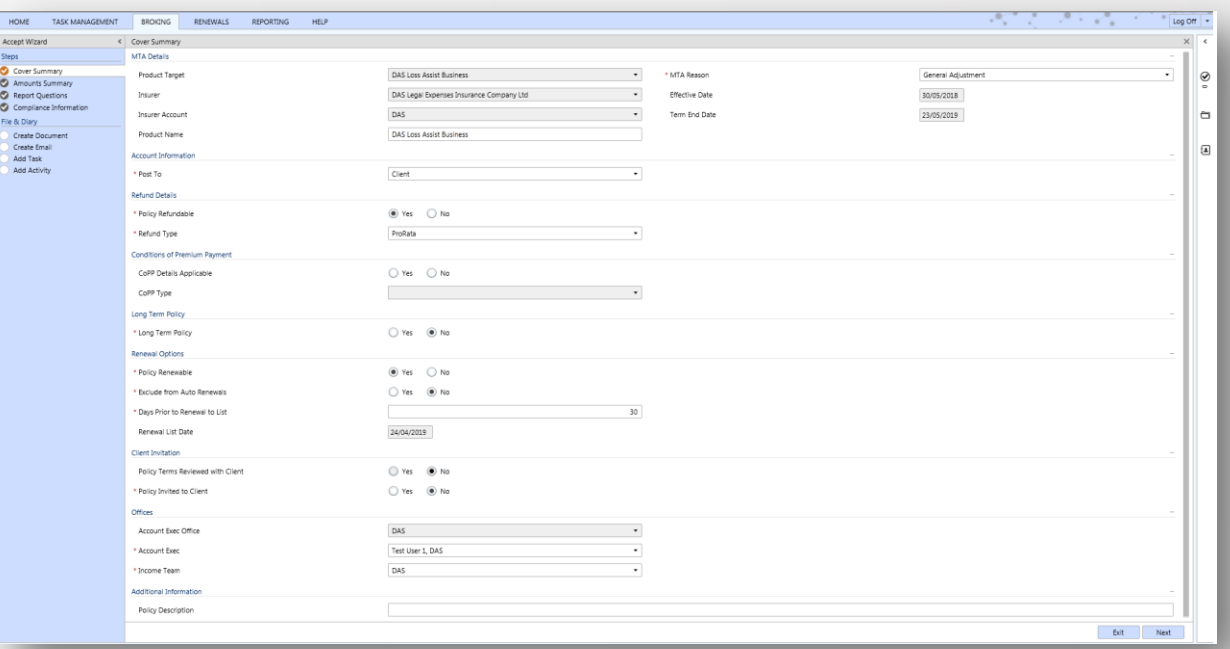

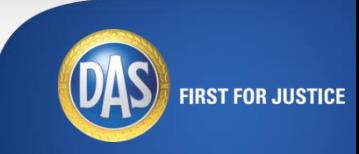

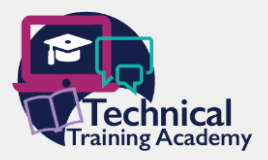

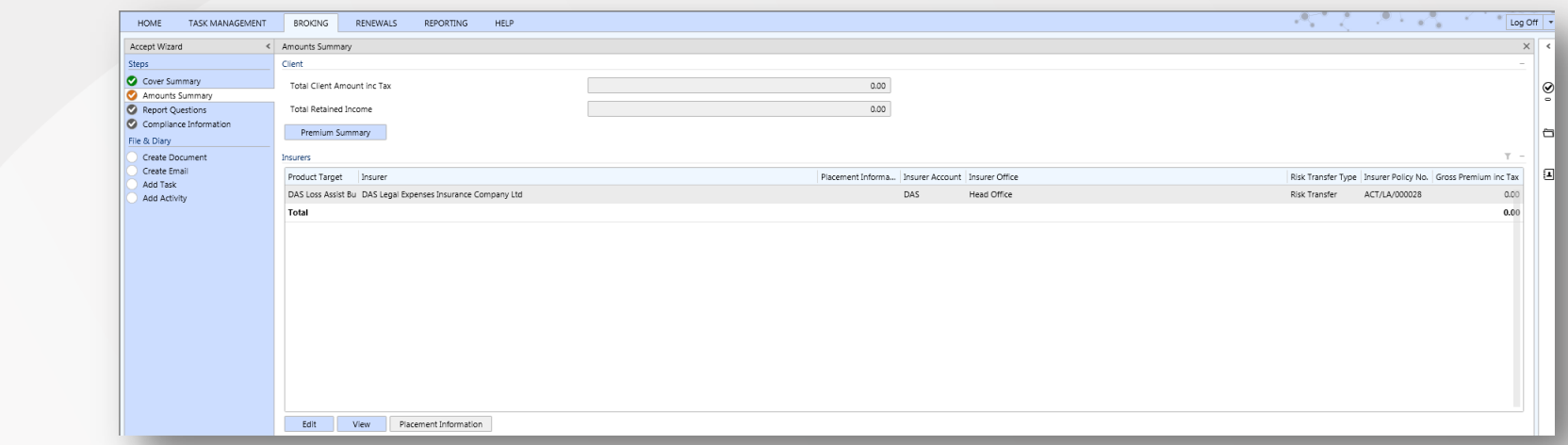

On the **Amounts Summary** screen you will have an opportunity to review the premium by selecting **Premium Summary**. If happy with the premium, click on **Next**.

Complete the **Report Questions** screen as per your standard procedure and click on **Next**.

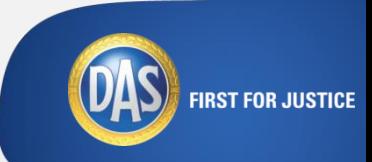

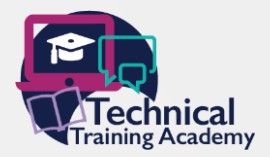

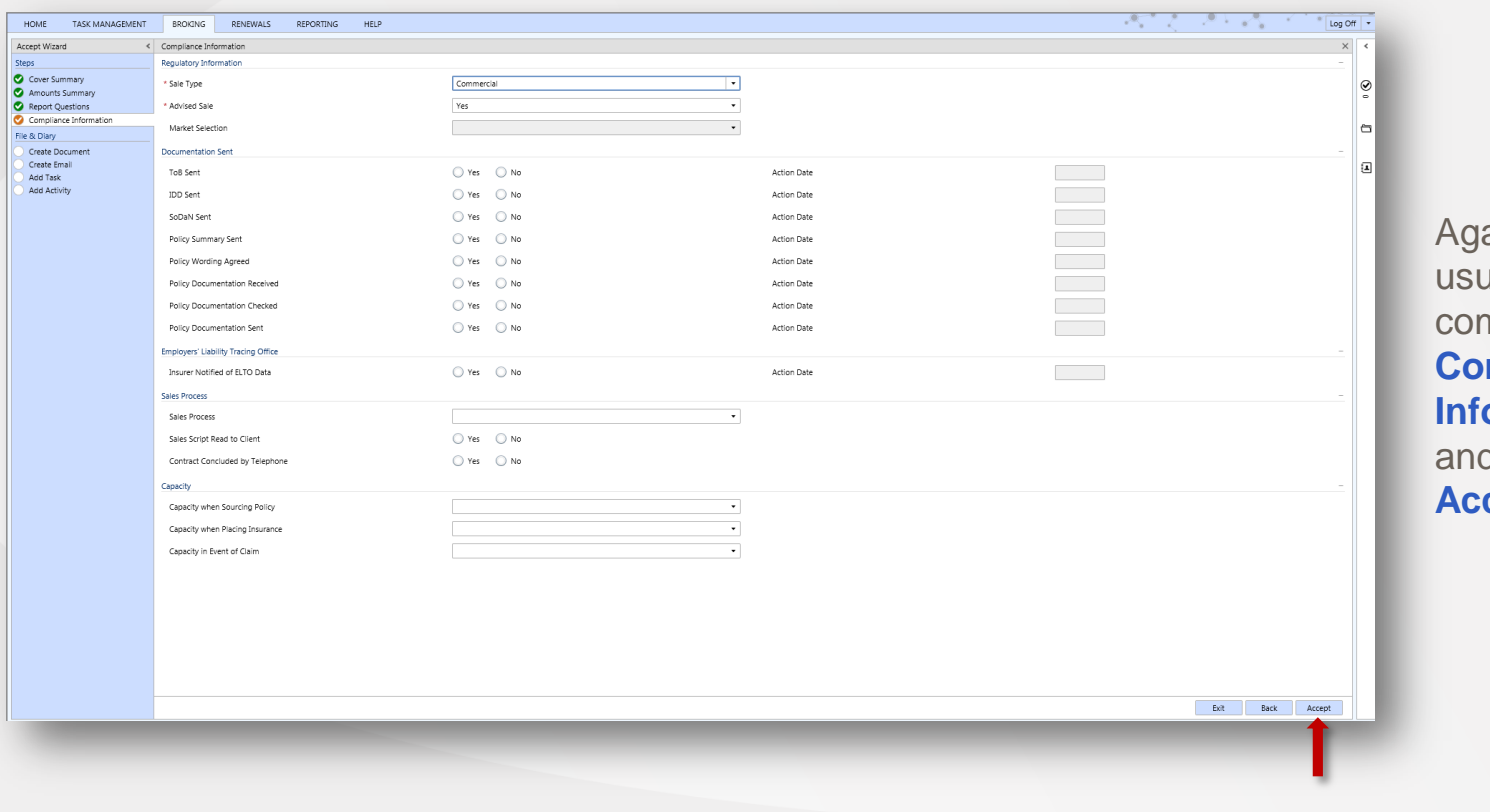

ain, as per your ual process, mplete the **Compliance**  *<u><b>ormation* screen</u> d click on **Accept**.

**FIRST FOR JUSTICE** 

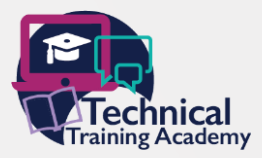

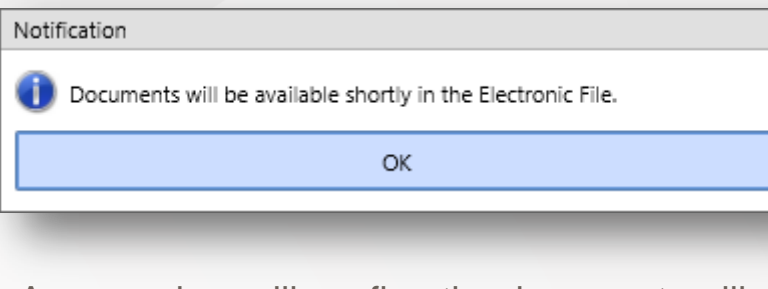

A pop up box will confirm the documents will be available in the **Electronic File**, under **File & Diary** in the **Options** column.

Select **Accept** and the MTA will be showing as **Live** in the **Broking** column.

The **MTA** is now complete.

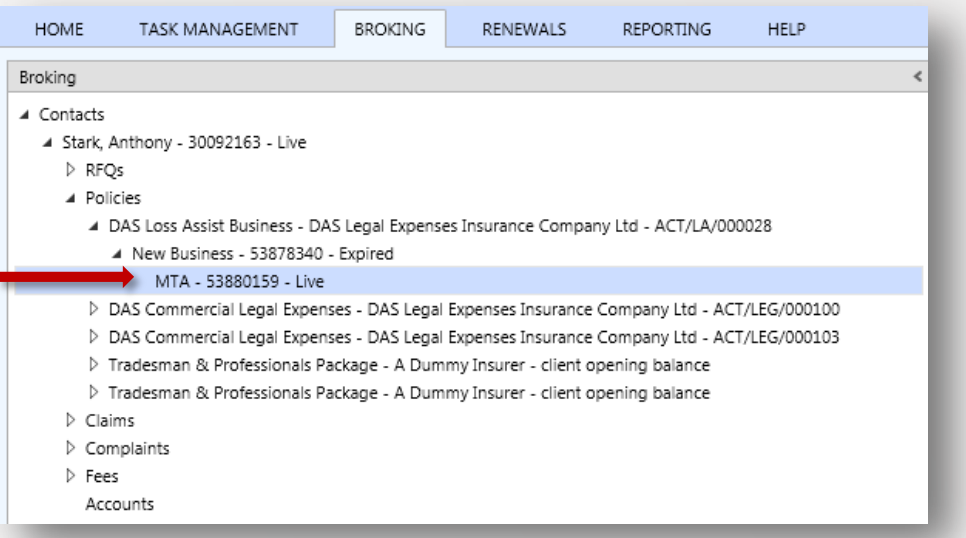

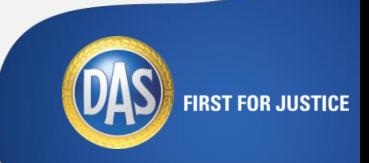

#### **Cancellations**

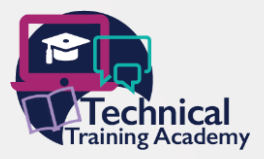

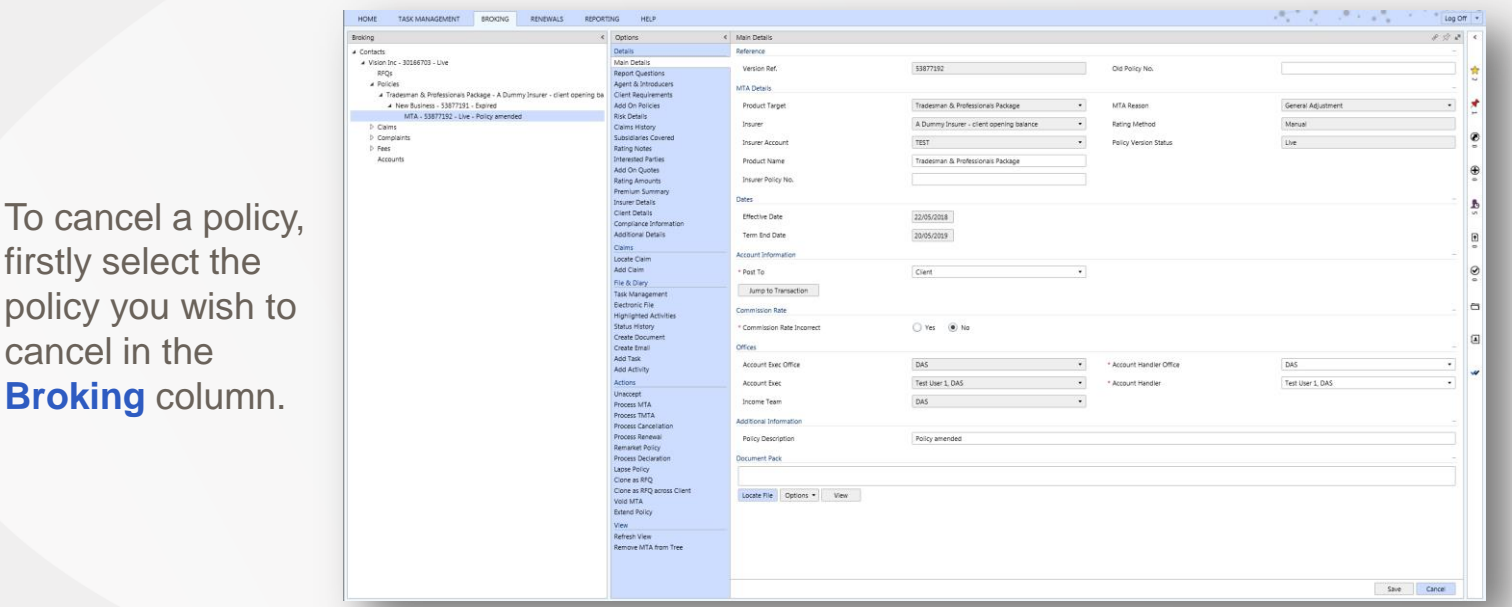

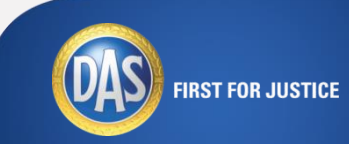

To cancel a policy, firstly select the policy you wish to cancel in the **Broking** column.

#### **Cancellations**

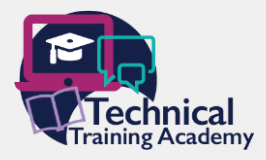

**FIRST FOR JUSTICE** 

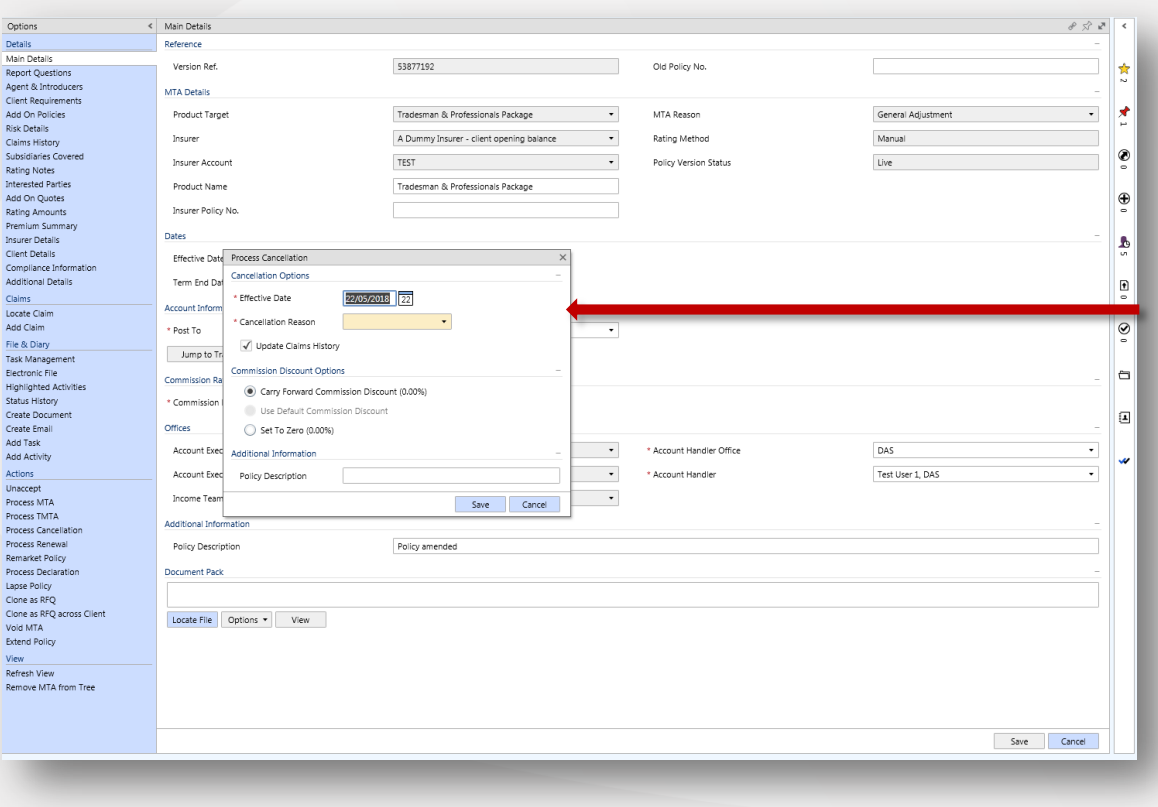

Once the correct policy has been selected, click on **Process Cancellation** in the **Options**  column, under **Actions**.

Complete the pop up box ensuring the correct dates have been entered.

From the **Cancellation Reason** drop down, select the reason cover is no longer required.

#### **Cancellations**

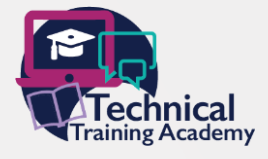

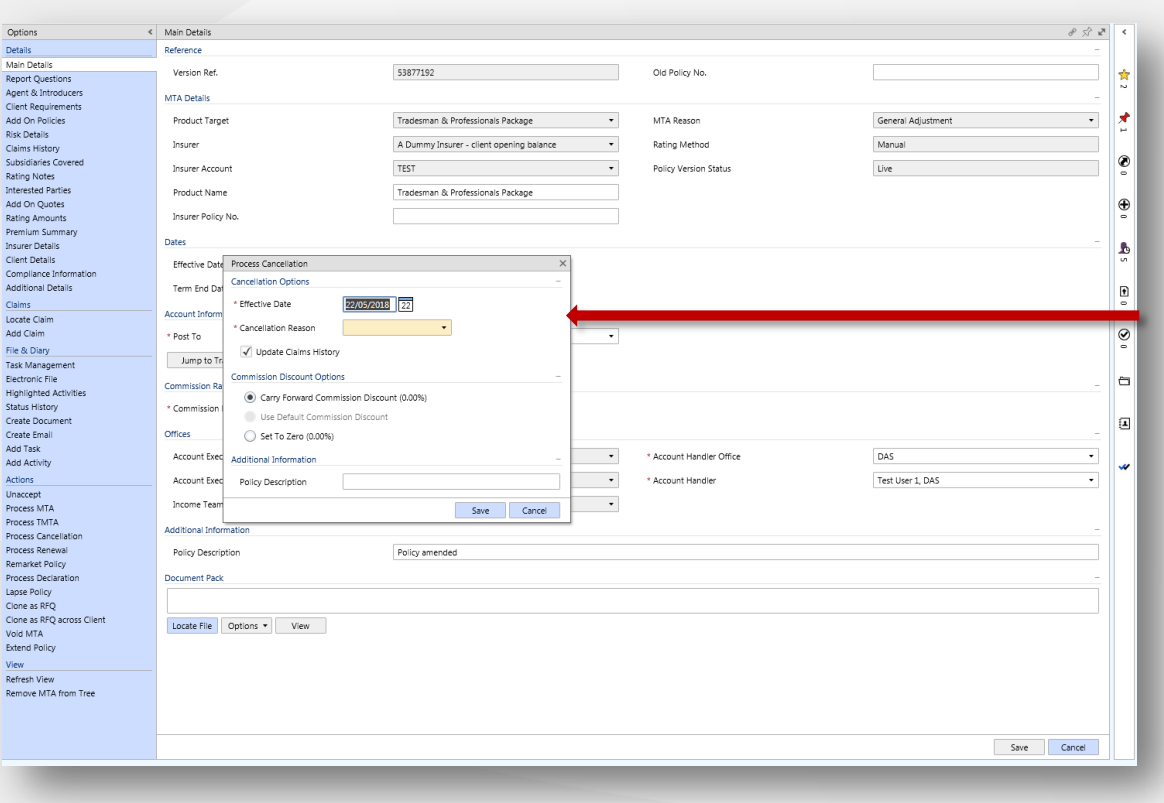

Now you will need to **Submit** (under **Actions** in the **Options** column) and this will give a cancellation quote with the return premium on the premium tab and the cancellation will show as **Obtained**. They then need to **Accept Wizard** the cancellation quote.

The cancellation will then be **Live** in the broking tab.

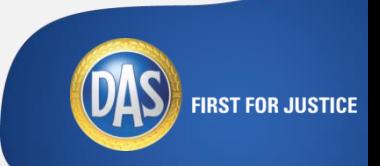

# hnica aining Academy

#### **Collective Styles Structure styles Structure styles Structure styles Structure styles Structure styles Structure styles Structure styles Structure styles Structure styles Structure styles Structure styles Structure styles**

To renew a policy, first select the policy that requires renewing from the **Broking** column and then click on **Process Renewal** in the **Options** column.

Click to edit Master text styles

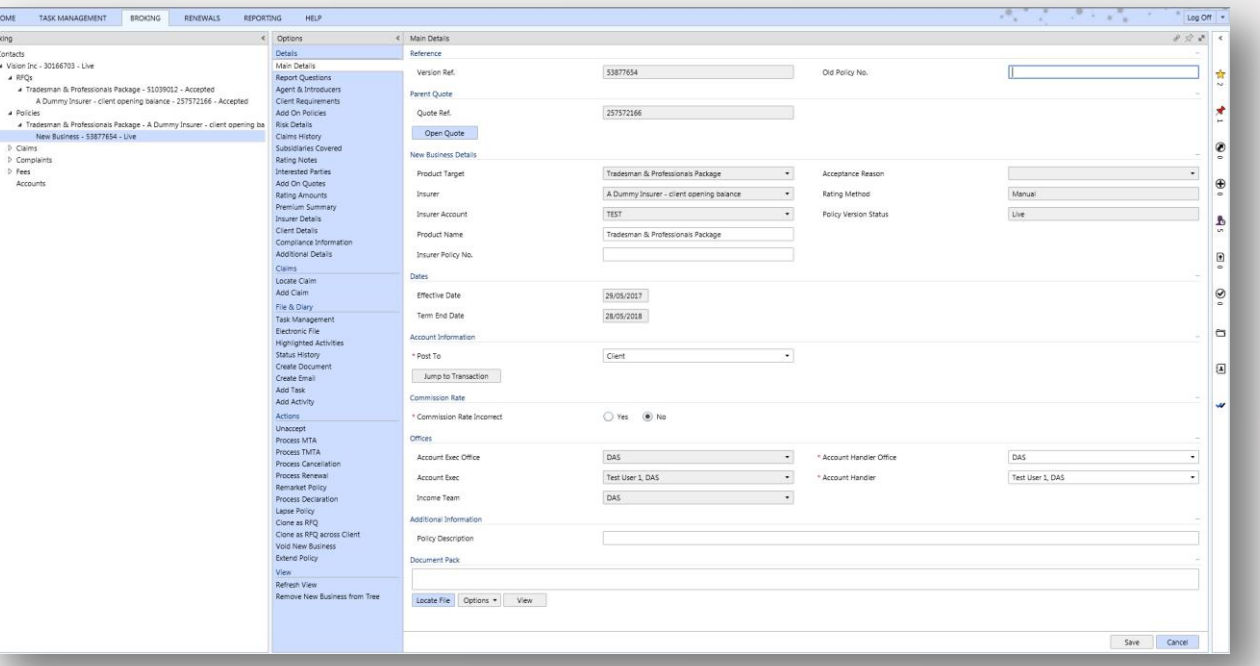

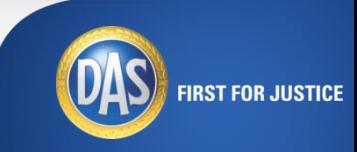

#### **Collective Styles Structure styles Structure styles Structure styles Structure styles Structure styles Structure styles Structure styles Structure styles Structure styles Structure styles Structure styles Structure styles**

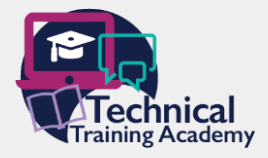

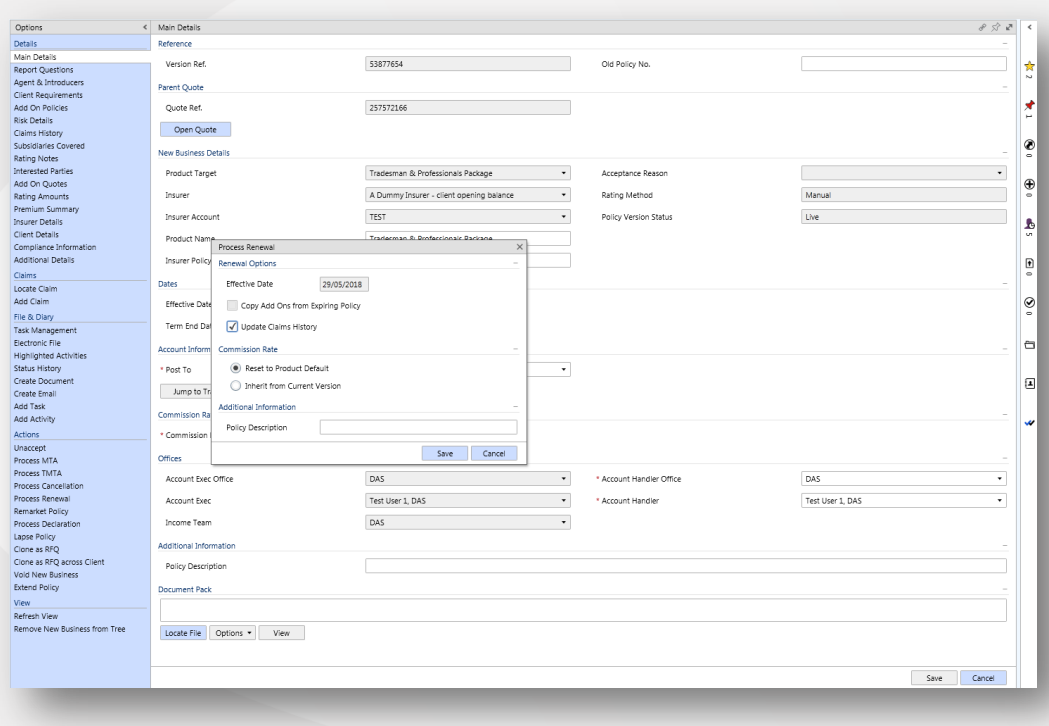

When selecting to **Process Renewal**, a pop up will appear.

If the client requires any adjustments to their policy, you will need to complete the **Risk Details** section, as previously shown when completing an RFQ.

Click **Save** once complete then submit.

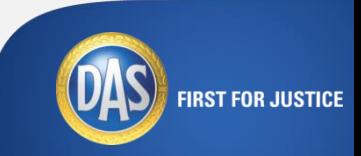

#### **Collective Styles Structure styles Structure styles Structure styles Structure styles Structure styles Structure styles Structure styles Structure styles Structure styles Structure styles Structure styles Structure styles**

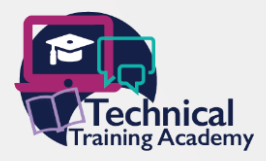

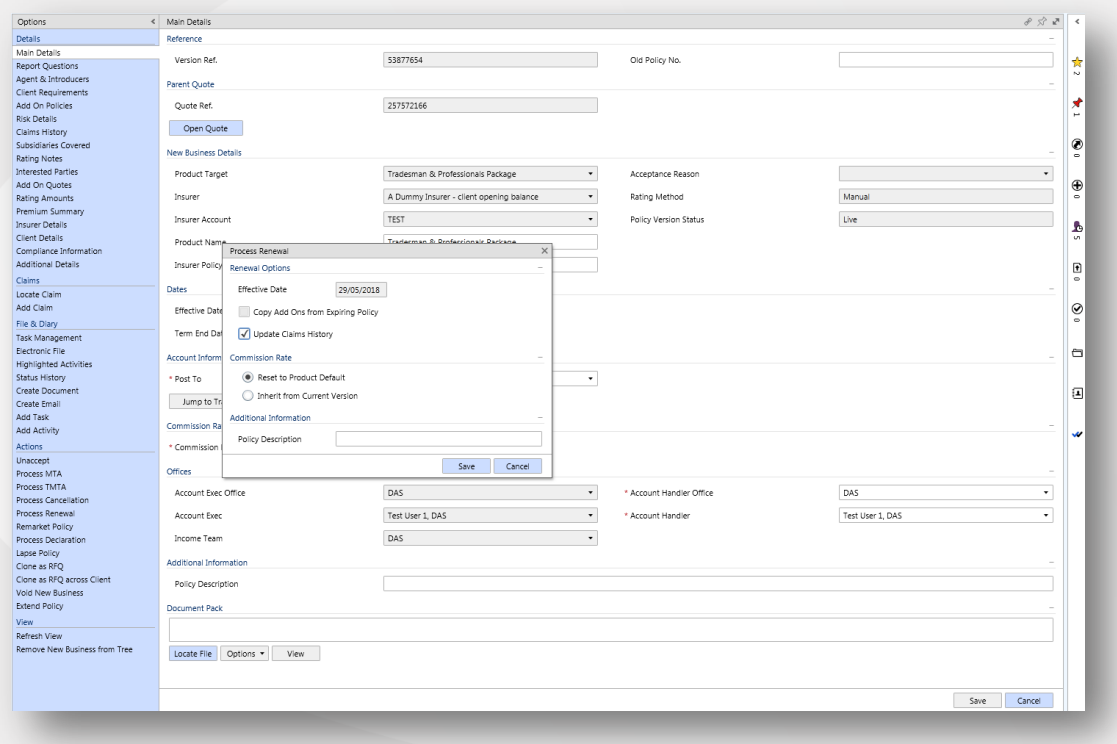

Once the relevant sections have been updated, click on **Accept Wizard** and, as previously shown when accepting a policy, ensure the details are correct on each screen and click **Next**. Once accepted, the renewed policy will show as **Live** in the **Broking** column.

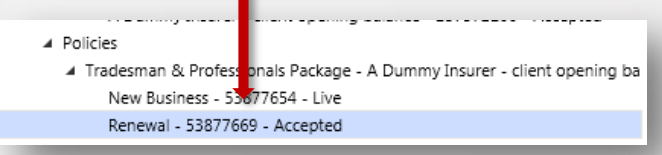

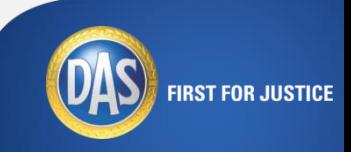

#### **Collective Styles Structure styles Structure styles Structure styles Structure styles Structure styles Structure styles Structure styles Structure styles Structure styles Structure styles Structure styles Structure styles**

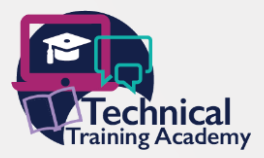

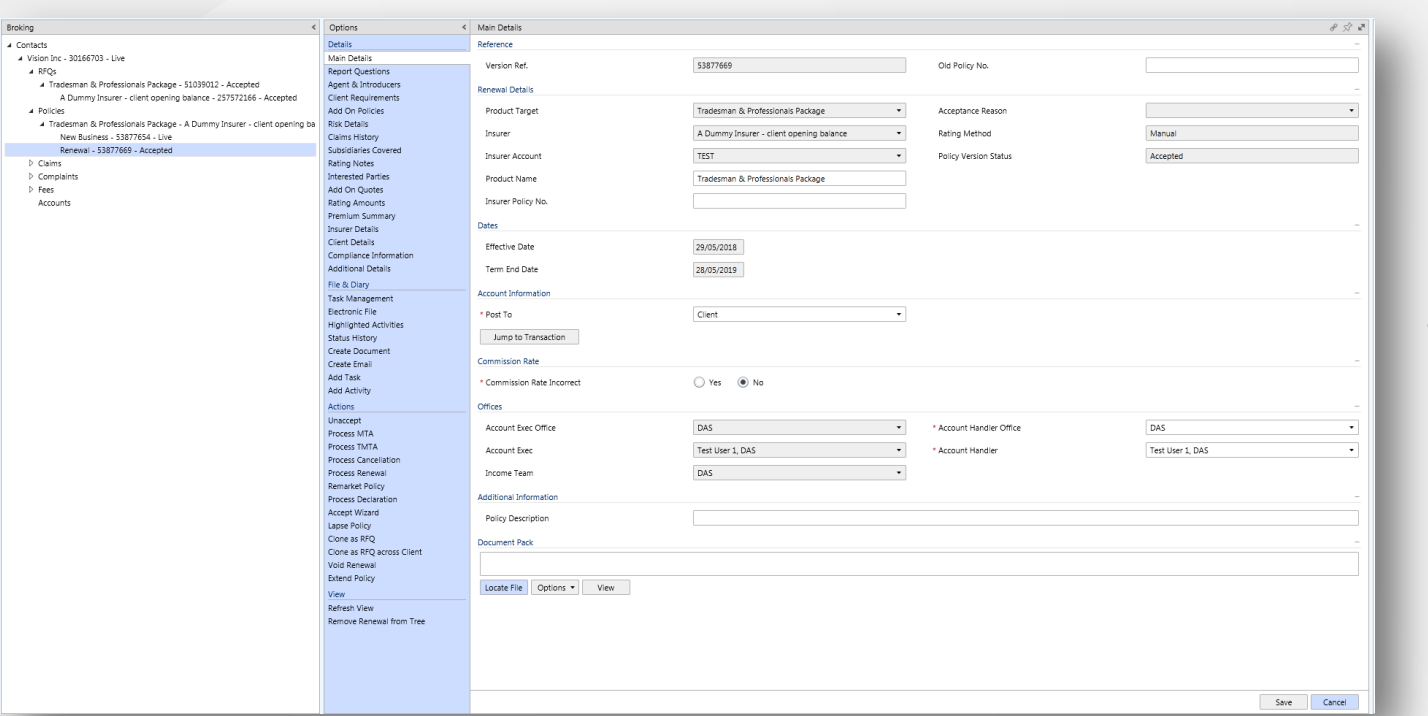

Issue documents as per your business procedure.

The policy is now renewed.

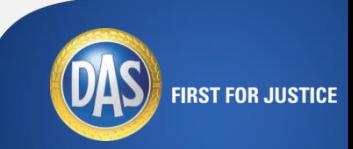